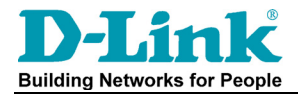

# **DWL-8500AP DWL-3500AP Firmware Upgrade steps using CLI**

Note: The default ip address of the access point is 10.90.90.91, subnet mask: 255.0.0.0

### **Step 1.**

Connect your computer's network port to the LAN port (Ethernet port) of the access point using a network cable. Verify physical connectivity by checking for solid link lights on the Ethernet ports of the device. If you do not get a solid link light, try using a different cable or different PC if possible. If the computer is turned off, the link light may not be on.

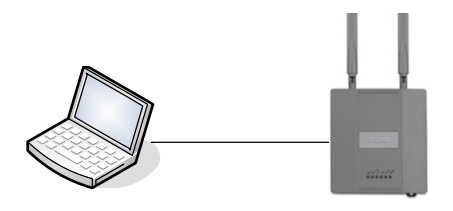

#### **Step 2.**

Set your computer with a static IP address: Go to Control Panel > Network Connections > Local Area Connection > Properties. Select Internet protocol TCP/IP and click on Properties. Select the 'Use the following IP address'. Specify the TCP/IP settings you want to use that is in the same ip address range of the Access Point. Select all Ok to save the settings.

IP address: 10.90.90.90 Subnet mask: 255.0.0.0

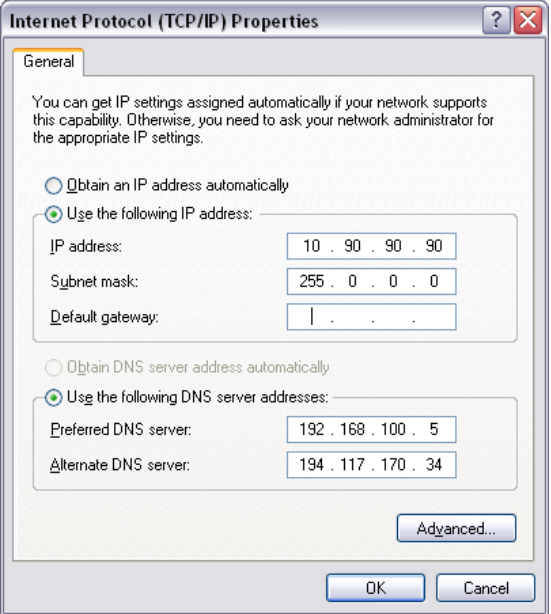

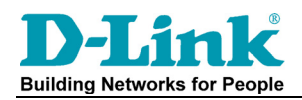

#### **Step 3.**

Try pinging the Access Point in the DOS prompt with this command: "**ping –t 10.90.90.91**"

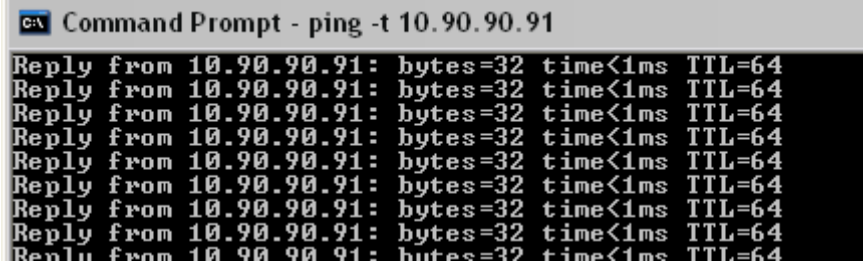

**Step 4.** 

Run the TFTP server in the same directory as the firmware file.

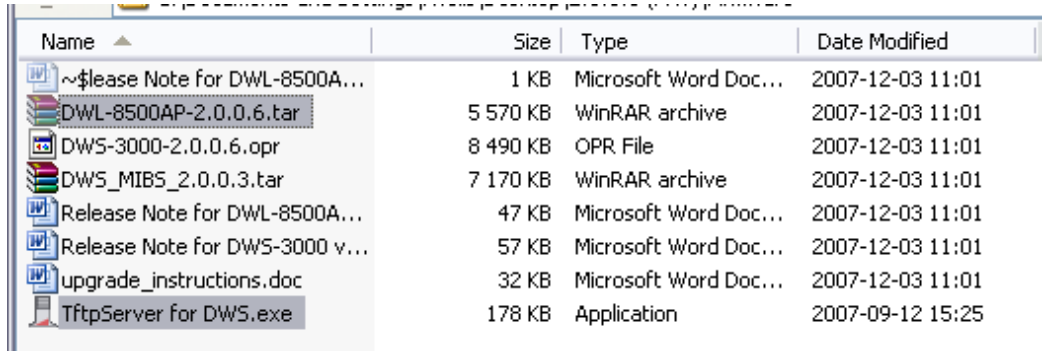

Rename the firmware file from "**DWL-8500AP-2.0.0.6.tar**" to "**2006.tar**"

Unblock the application if asked.

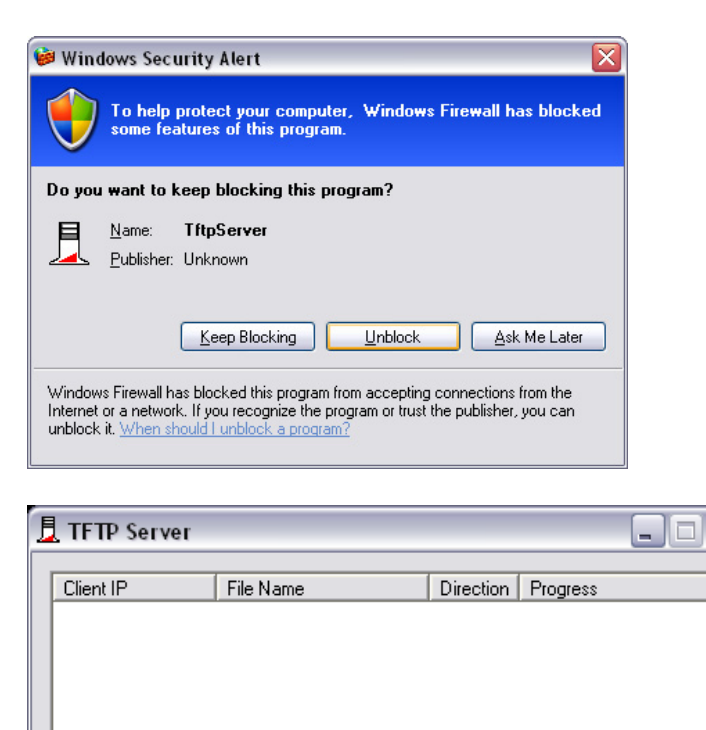

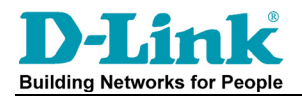

#### **Step 5.**

Log in to the Access Point using Putty software or simply telnet to the unit using: Telnet 10.90.90.91 command from the DOS prompt. Username and password by default are both admin.

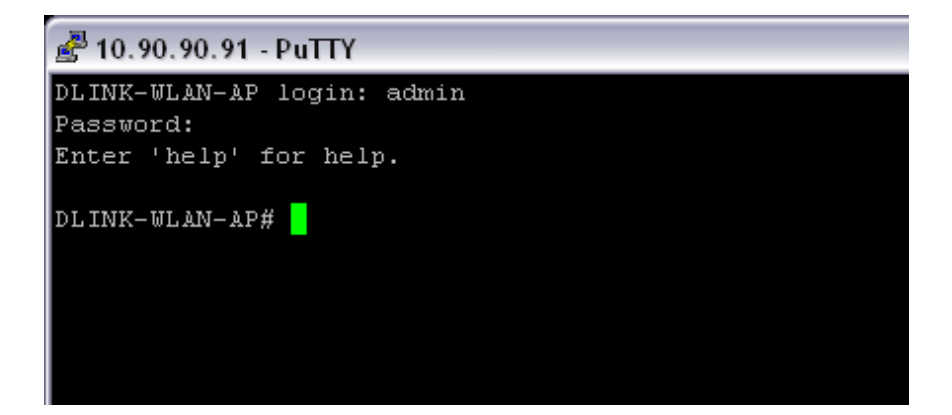

## **Step 6.**

Type the command: **"Firmware-upgrade tftp://10.90.90.90/2006.tar"** and press enter.

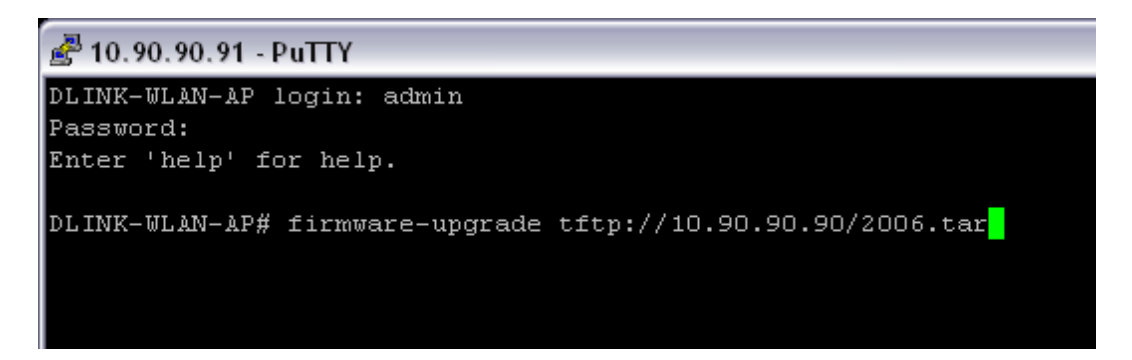

You will see in the TFTP server window that the firmware is uploaded to the Access Point. The Telnet window will close.

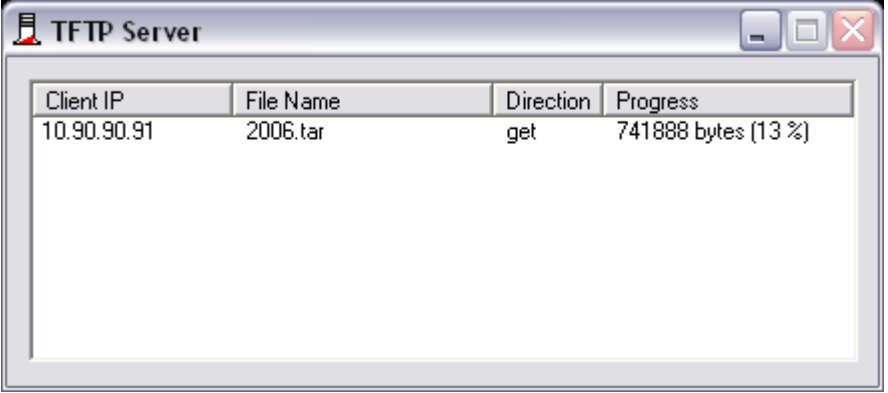

**Note: You will need to wait approximately 6-12 minutes for the AP to be ready after a firmware upgrade. Do not power down or reset during this period.**